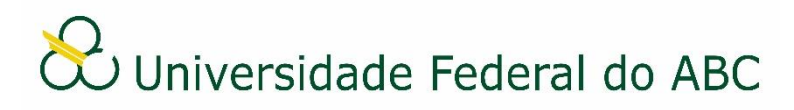

## **CONSULTAR DOCUMENTOS OU PROCESSOS**

Sistema Integrado de Patrimônio, Administração e Contratos – SIPAC

## **I Consulta de documentos**

1. A partir da "Mesa Virtual", clique na aba "Consultas", depois pare o mouse em "Documentos" e clique em "Consulta Geral de Documentos".

2. Marque um ou mais critérios para localizar o documento e insira as informações exigidas de cada um deles.

3. Clique em "Buscar".

4. Clique no número de protocolo para acessar os dados do documento, ou no ícone para visualizar o conteúdo do documento.

## **II Consulta de processos**

1. A partir da "Mesa Virtual", clique na barra de opções localizada no canto superior direito e selecione a opção "Consulta Geral de Processos".

2. Marque um ou mais critérios para localizar o processo e insira as informações exigidas de cada um deles.

3. Clique em "Buscar".

4. Pare o *mouse* no número de protocolo para conferir os dados do processo, ou clique nele para abrir a tela de visualização do processo.